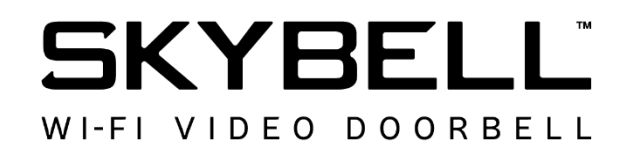

# **Syncing the SkyBell**

#### **Contents**

- Syncing the SkyBell (Android)
- Syncing the SkyBell (iOS)

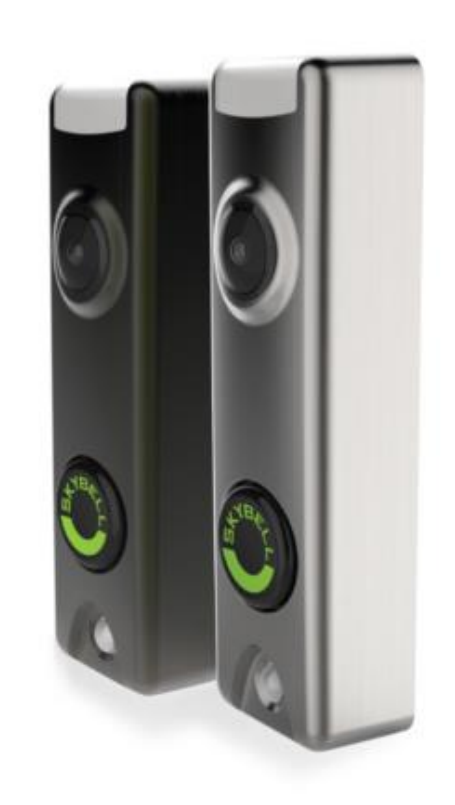

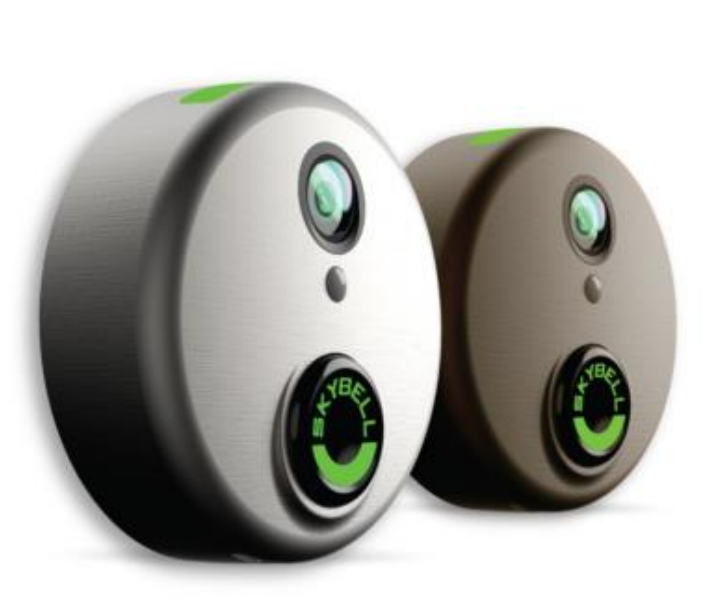

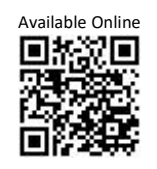

Version: 1.0 Date: March 11, 2019 Language: English

# **Syncing the SkyBell (Android)**

#### **Step 1**

- **Open the SkyBell app** from your smart device home screen.
- Tap the **Sign in** button.

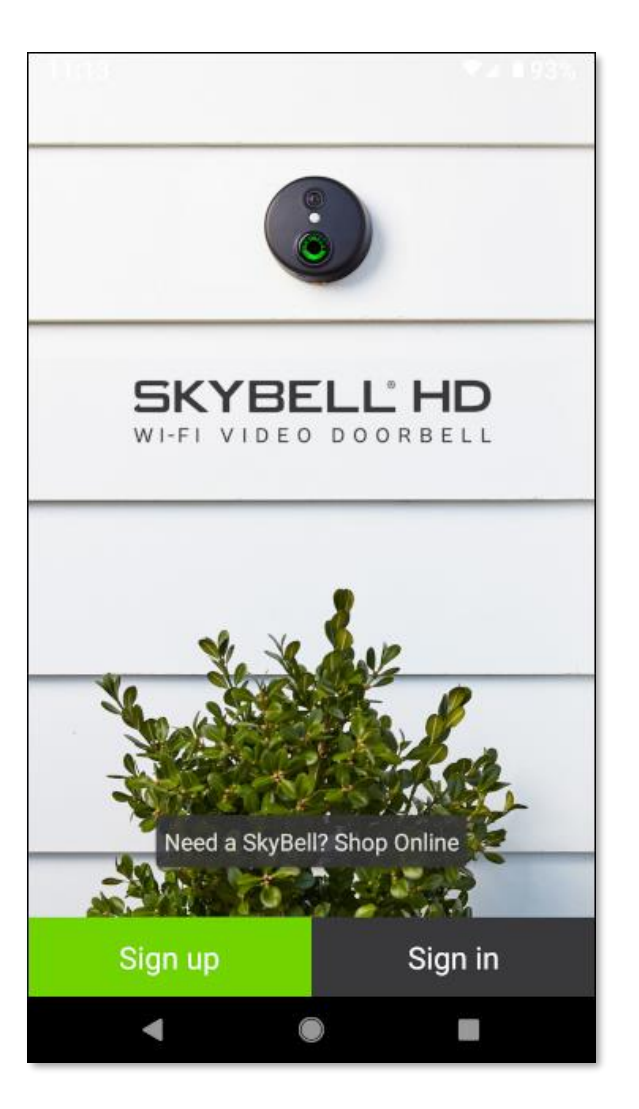

# **Step 2**

- Enter your **SkyBell account email address**.
- Enter your **SkyBell account password**.
- Tap the **Sign in** button.

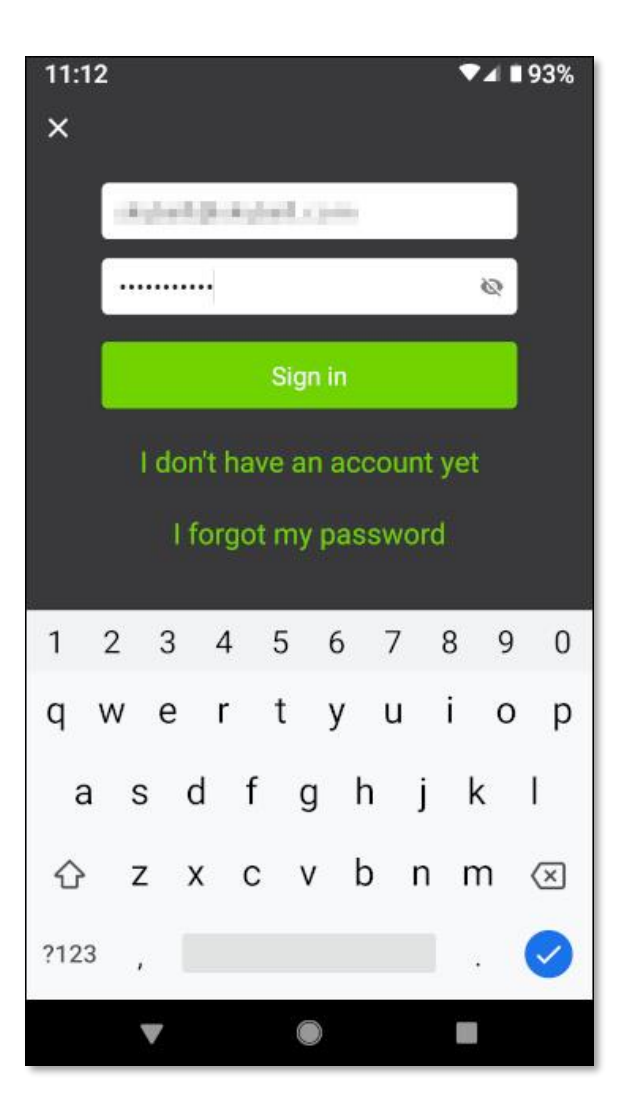

### **Step 3**

If there is no SkyBell device attached to your account (which is the case, if you have just created your SkyBell account), you will see the following screen:

• Tap the **Continue** button at the bottom of the screen.

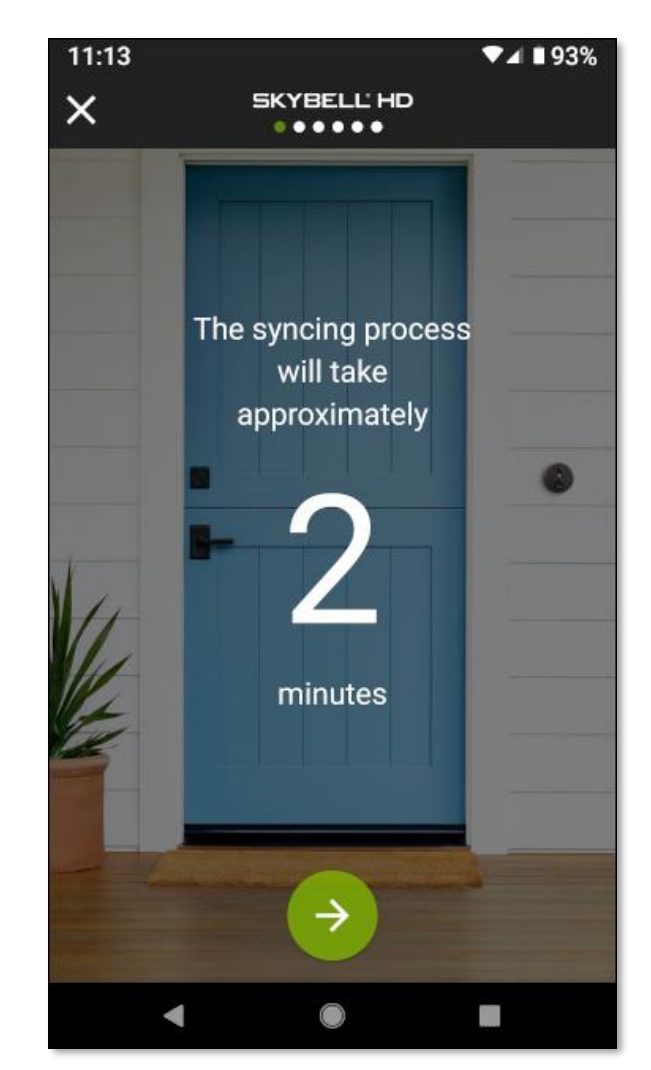

If you do not see the *Add a SkyBell*screen, do the following:

- Tap the **Account** button. The screen below will be displayed.
- Under the *MY DEVICES* section, tap the **+ Add New SkyBell** button. This will take you to the correct screen.
- Tap the **Continue** button at the bottom of that screen.

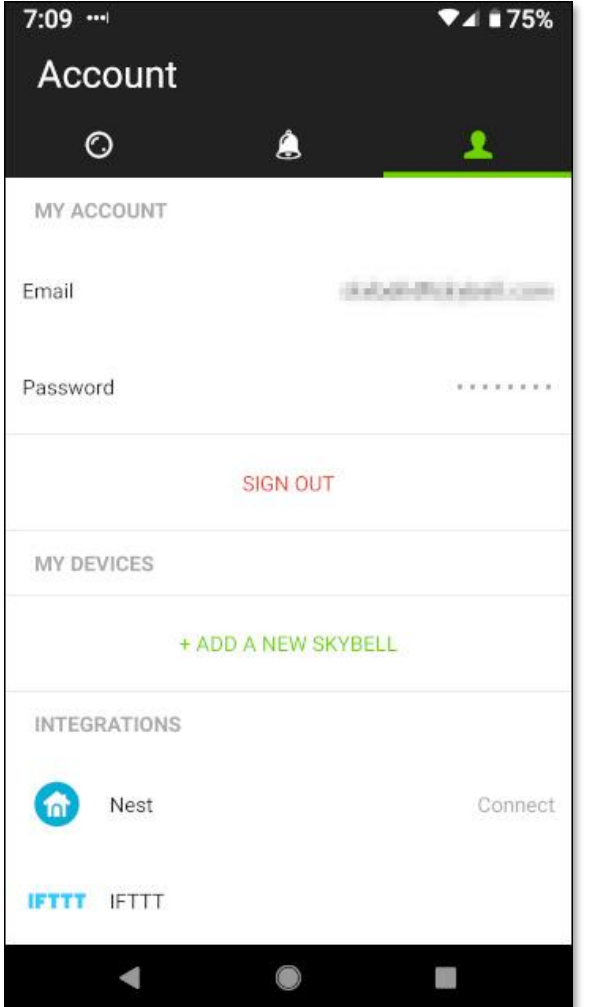

#### **Step 4**

11:16

Put the SkyBell device into *Sync Mode*. The SkyBell device is in *Sync Mode* when the LED is blinking **red** / **green**.

• If your SkyBell device is already in *Sync Mode* (LED blinking **red** / **green**), tap the **Continue** button at the bottom of the screen.

 $\P$  4 | 93%

• If not, **press & hold the SkyBell device's button** (for approximately 15 seconds) until the LED blinks **green** rapidly, then **release the button**. Approximately 5-10 seconds after the LED starts blinking **green** the LED will change to blinking **red** / **green**. Then, tap the **Continue** button at the bottom of the app screen.

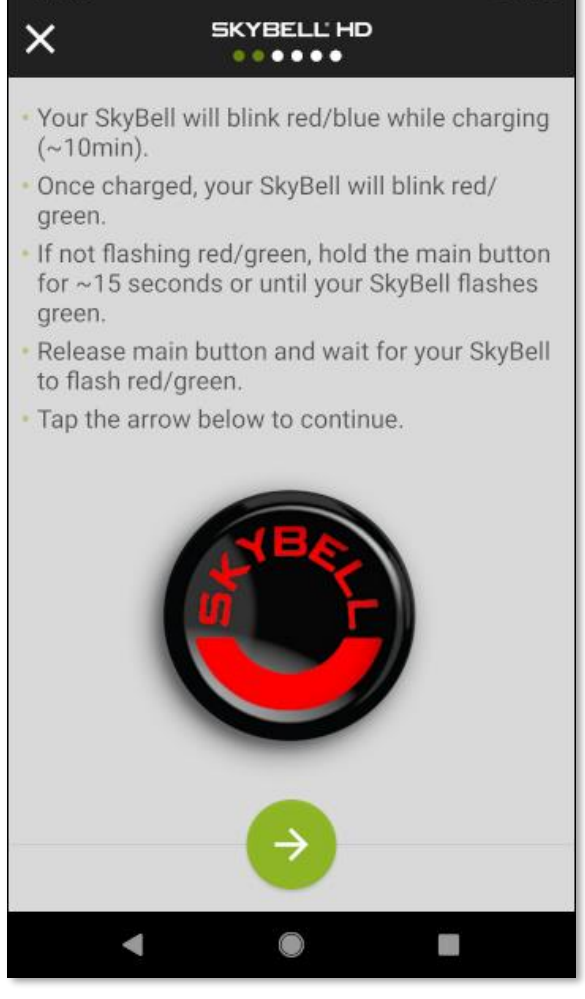

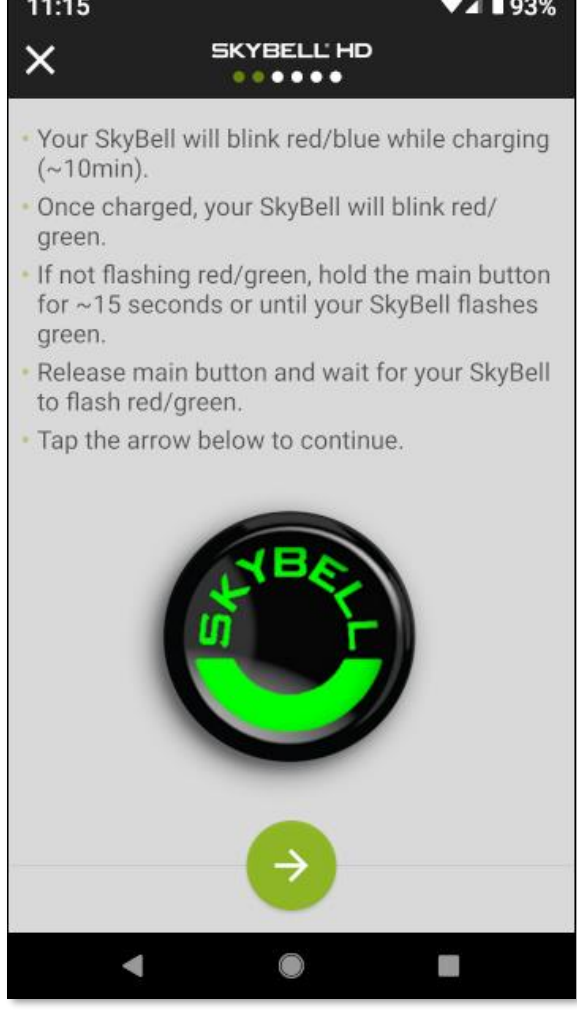

In *Sync Mode* the SkyBell device creates a temporary ad-hoc Wi-Fi network. The SkyBell app connects to this Wi-Fi network to configure the SkyBell device. Connect to the SkyBell device's Wi-Fi network by following these simple steps:

• Navigate to your **smart device's Wireless & Networks Settings** screen by pressing the **navigation icon button** at the bottom of the screen.

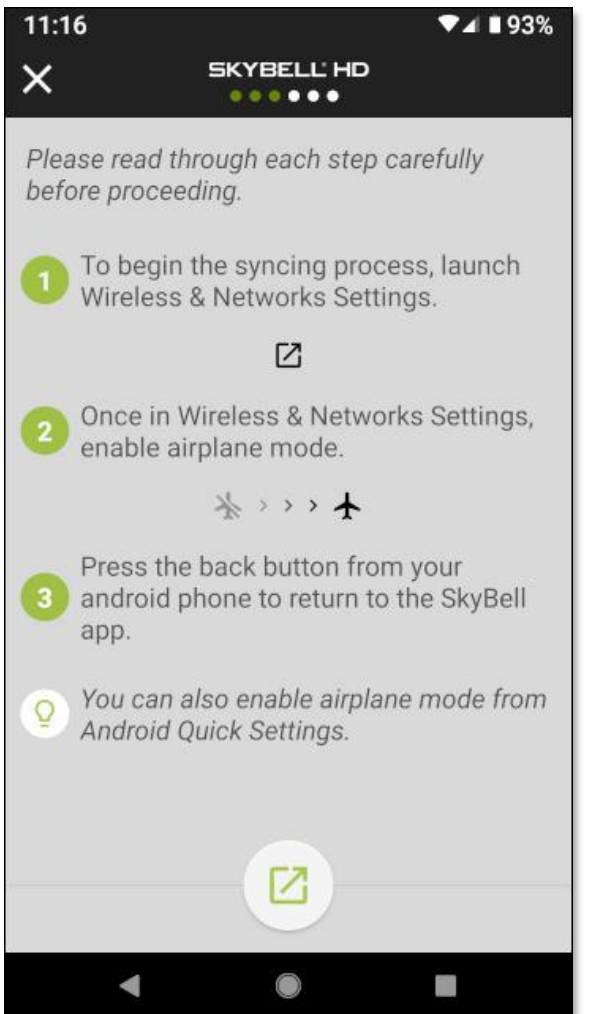

A similar screen to the one below will be displayed.

Network & internet

Home Network

Mobile network

179 MB of data used

Hotspot & tethering

Airplane mode

VPN, Private DNS

 $\bullet$ 

m

Advanced

◀

Google Fi

Off

Data usage

Wi-Fi

 $\alpha$ 

 $11:17$ 

 $\leftarrow$ 

◢

 $\circ$ 

 $\circledR$ 

 $\rightarrow$ 

 $\ddot{\phantom{1}}$ 

#### **Step 6**

- Enable **Airplane mode** by tapping the toggle control.
- Return to the SkyBell app by pressing the **Back** button on your smart device.

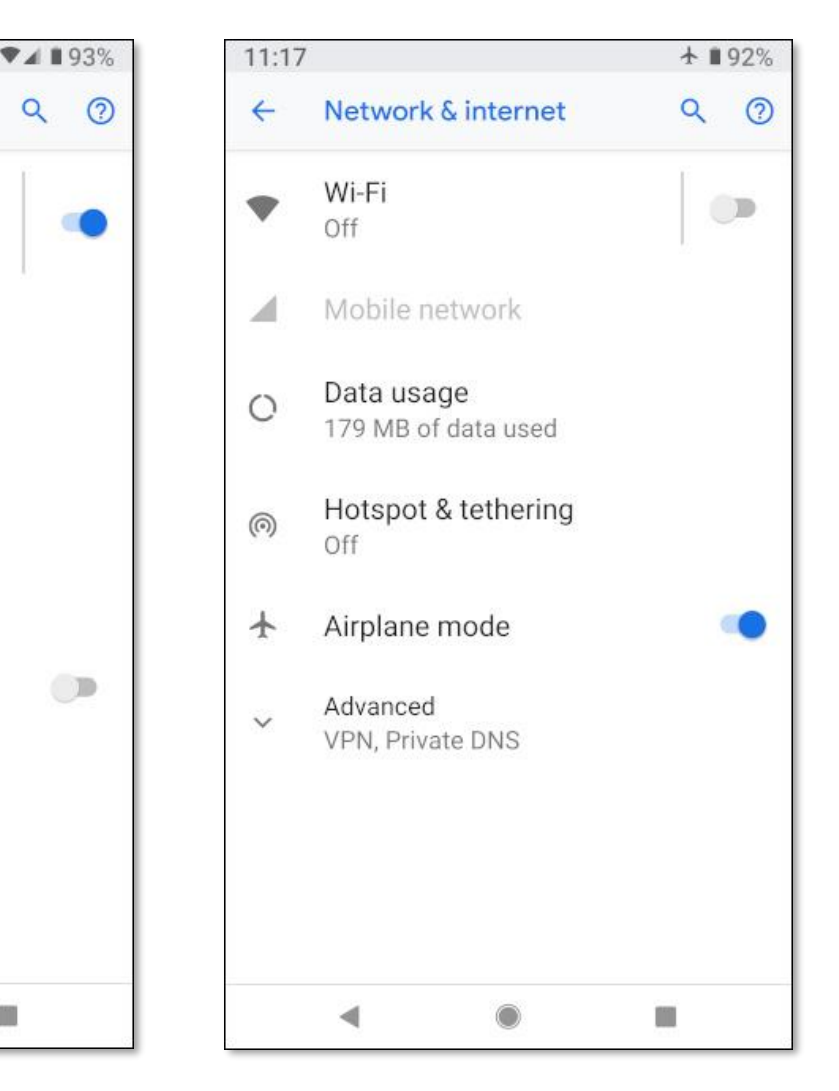

• Tap the **Continue** button at the bottom of the screen.

#### **Step 8**

• Navigate to your **smart device's Wi-Fi Settings** screen by tapping the **navigation icon button** at the bottom of the screen.

#### **Step 9**

• Enable your smart device's Wi-Fi function by tapping the **Use Wi-Fi** toggle control.

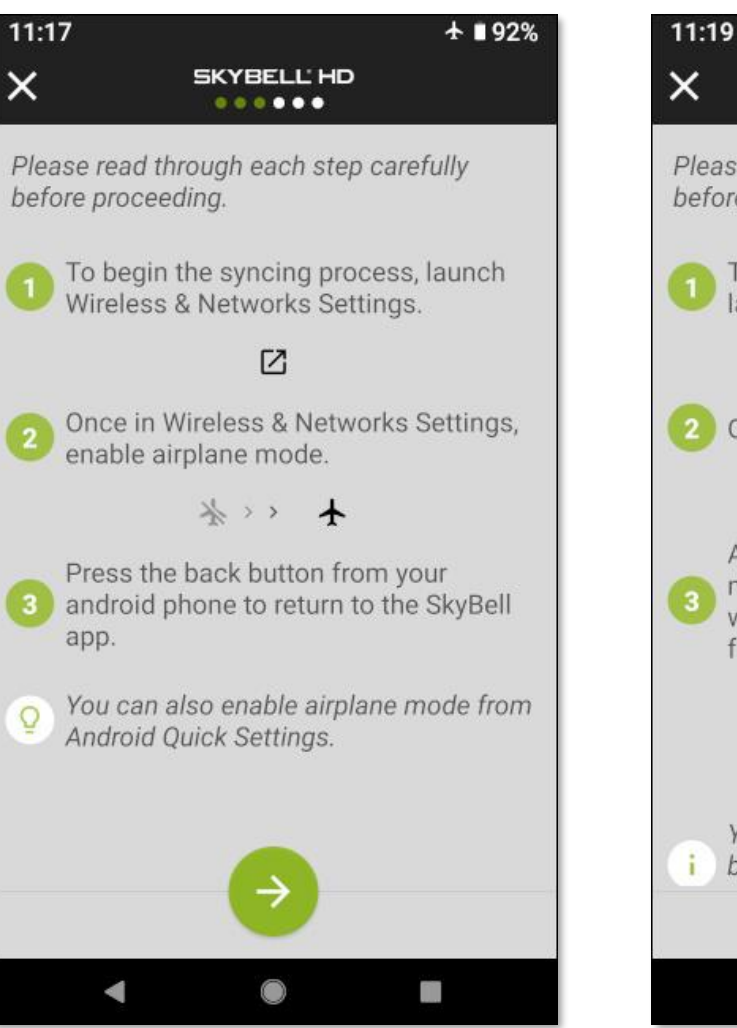

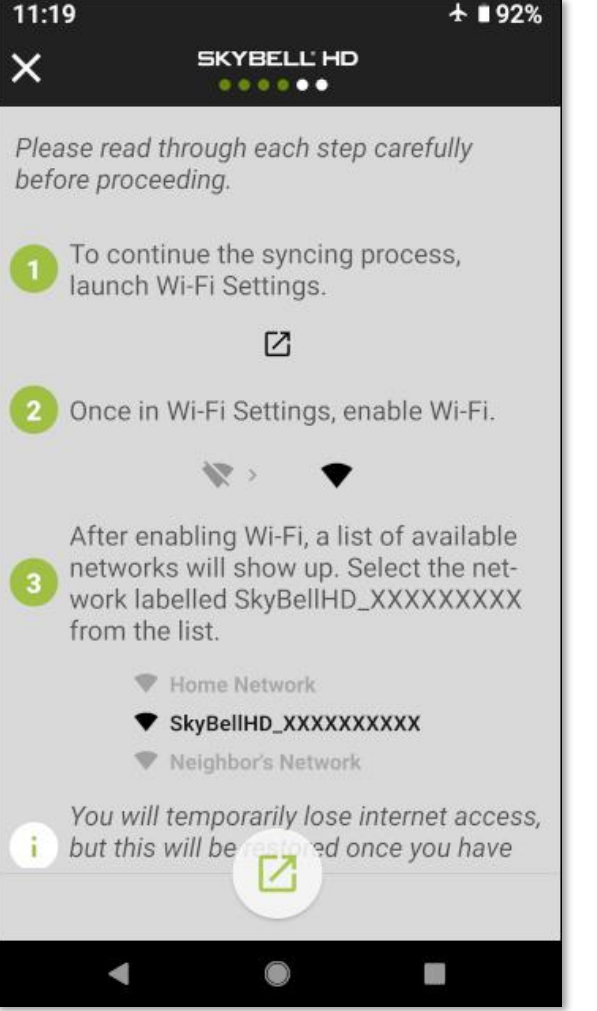

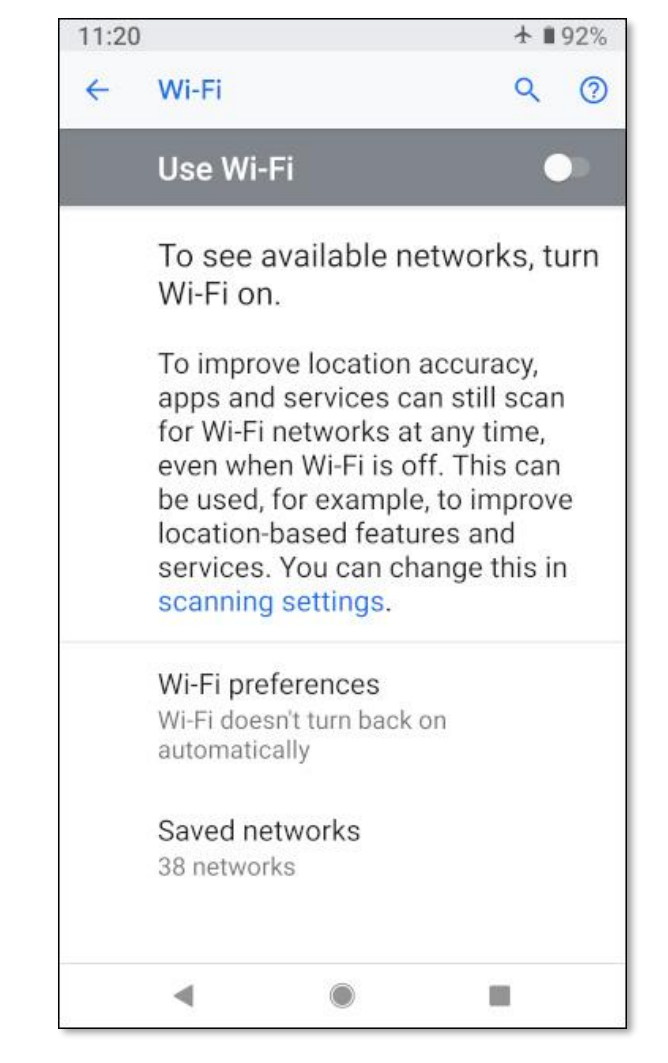

A similar screen to the one below will be displayed.

• Tap the **SkyBellHD\_XXXXXXXX** network. The numbers after *SkyBellHD\_* will be different to the ones shown.

This will connect your smart device to the SkyBell device's Wi-Fi network.

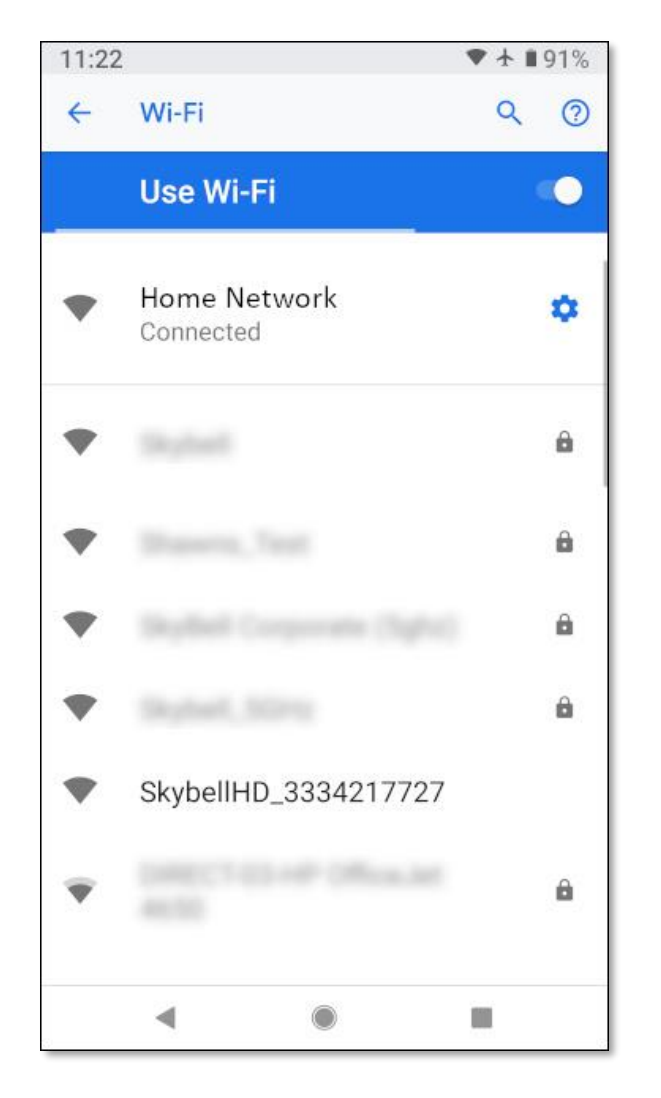

#### **Step 11**

A similar screen to the one below will be displayed.

- **Verify** that the *SkyBellHD\_XXXXXXXX* network is selected (at the top of the screen). The status of this network will be shown as *Connected, no internet*.
- Return to the SkyBell app by pressing the **Back** button on your smart device.

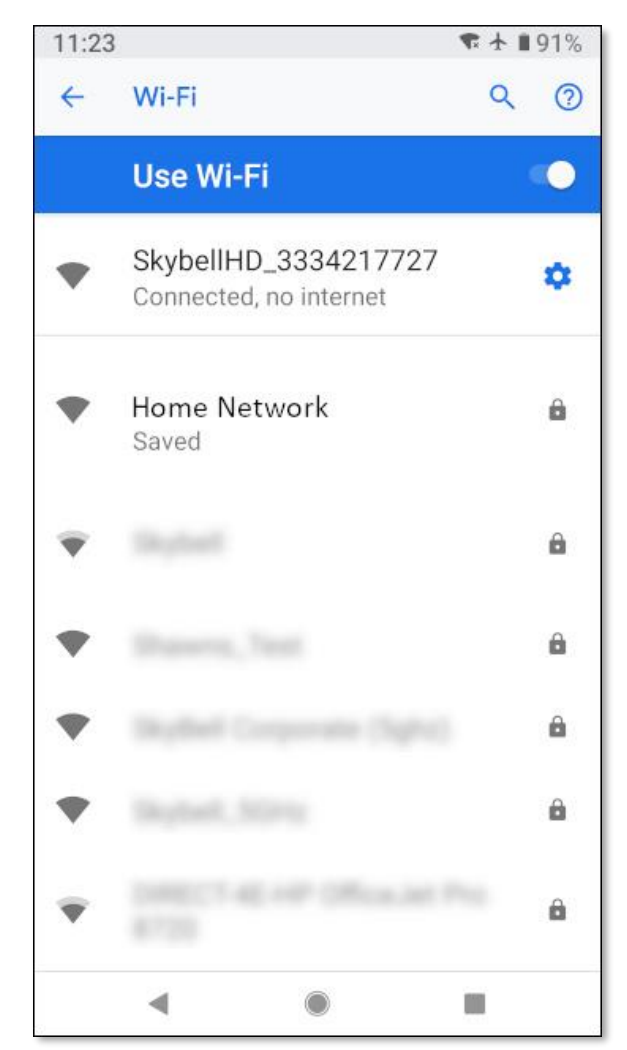

Your device may display a notification that the *Wi-Fi network has no internet access*. This is normal and expected at this point in the syncing process.

Please **ignore** this notification.

• As stated in Step 11, return to the SkyBell app by pressing the **Back** button on your smart device.

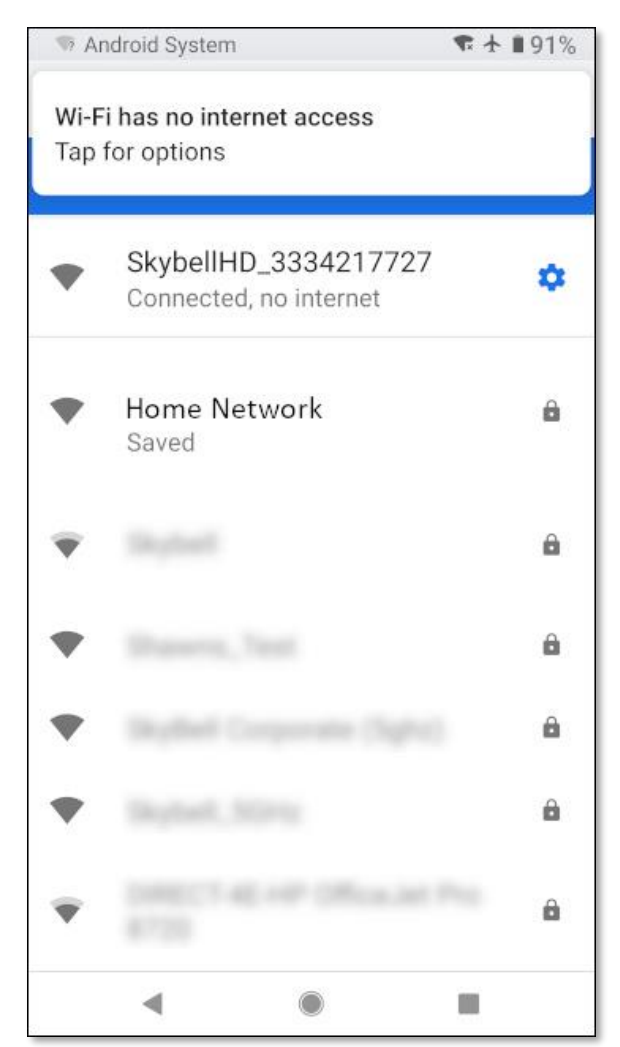

• Tap the **Continue** button at the bottom of the screen.

A similar screen to the one below will be displayed.

#### **Step 13**

- Select your **home Wi-Fi network** by tapping on the appropriate network name.
- Tap the **Continue** button at the bottom of the screen.

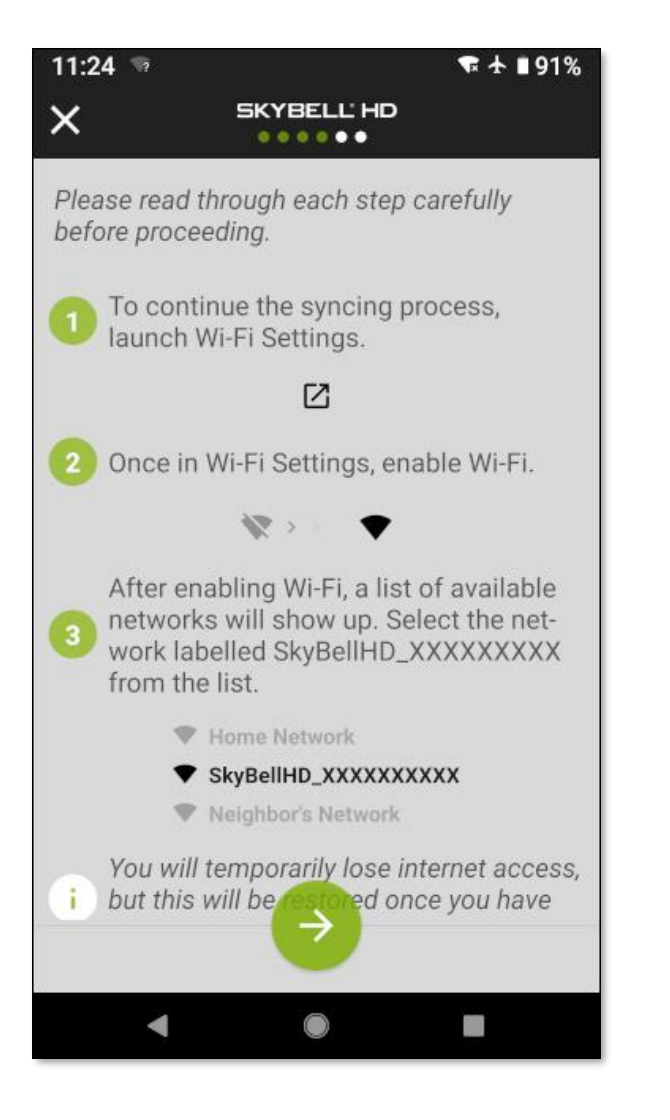

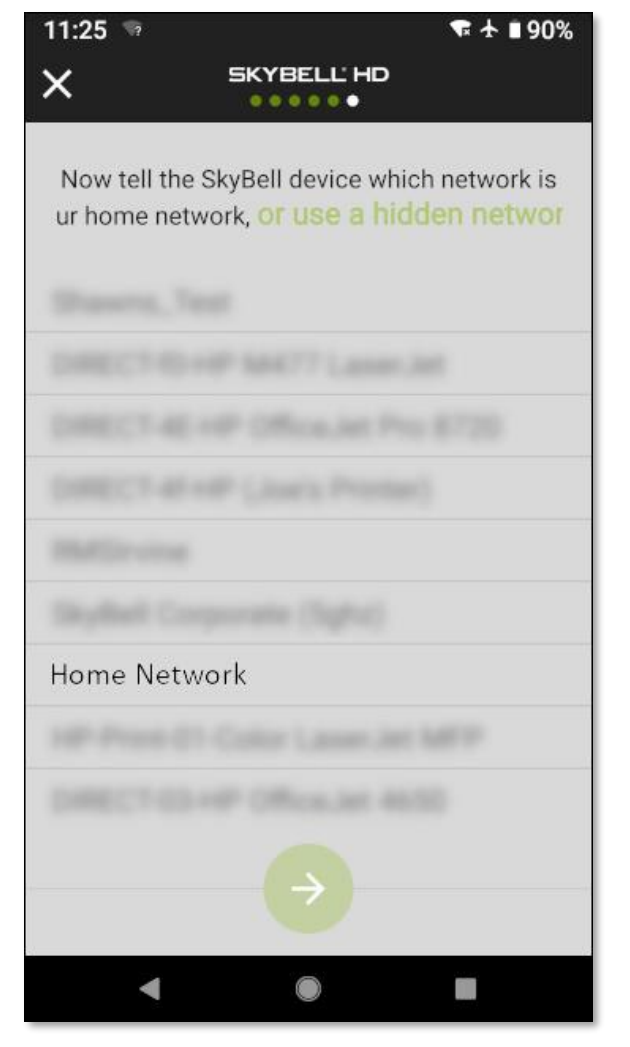

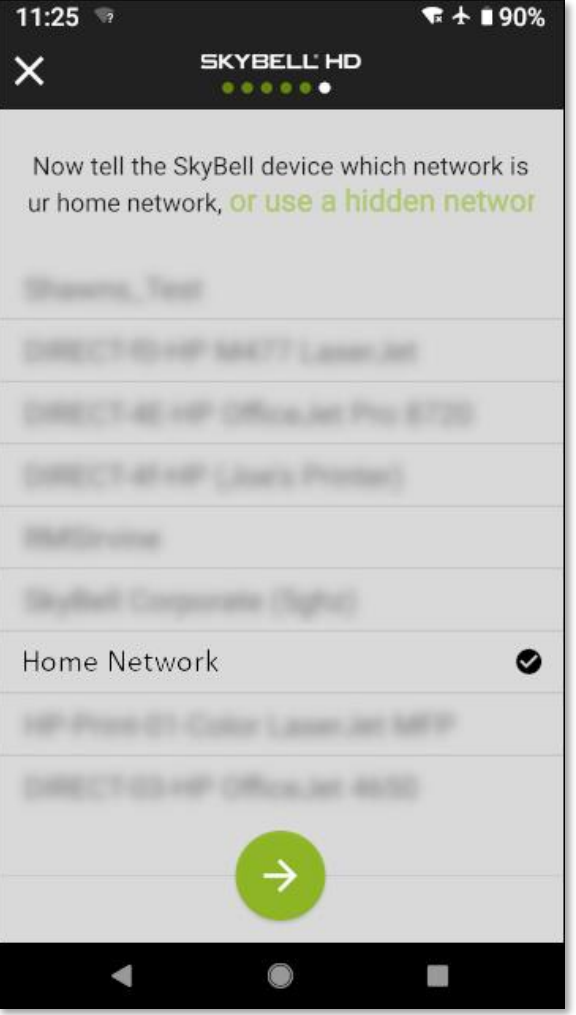

• Enter your **home Wi-Fi network password**, allowing your SkyBell device to connect to your home Wi-Fi network.

#### **Step 15**

• Tap the **Continue** button.

#### **Step 16**

 $-1$ 

You can now turn off **Airplane mode** to return your smart device to its previous configuration.

• Again, navigate to your **smart device's Wireless & Networks Settings** screen by pressing the **navigation icon button** at the bottom of the screen.

 $-$  888

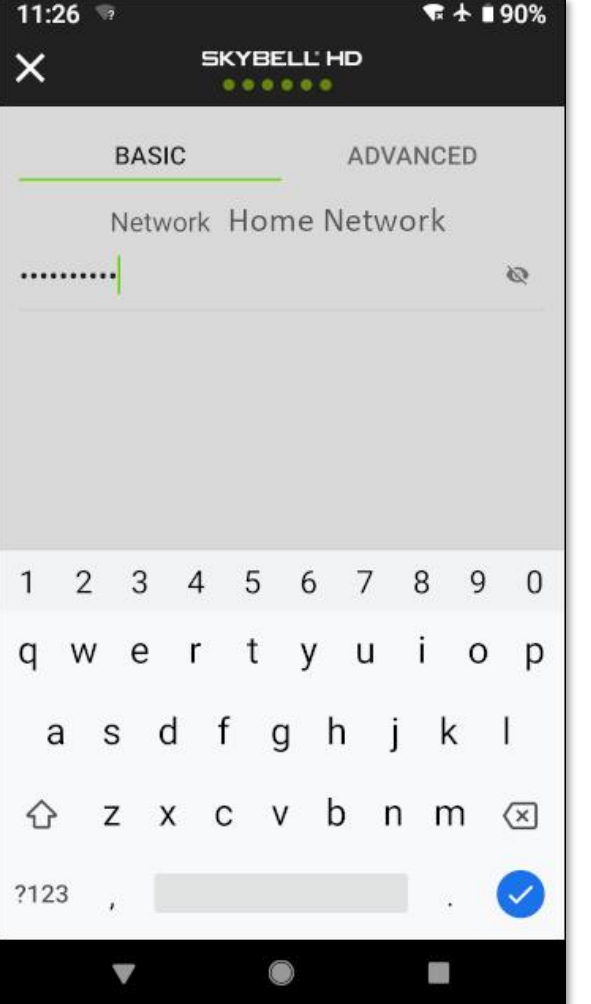

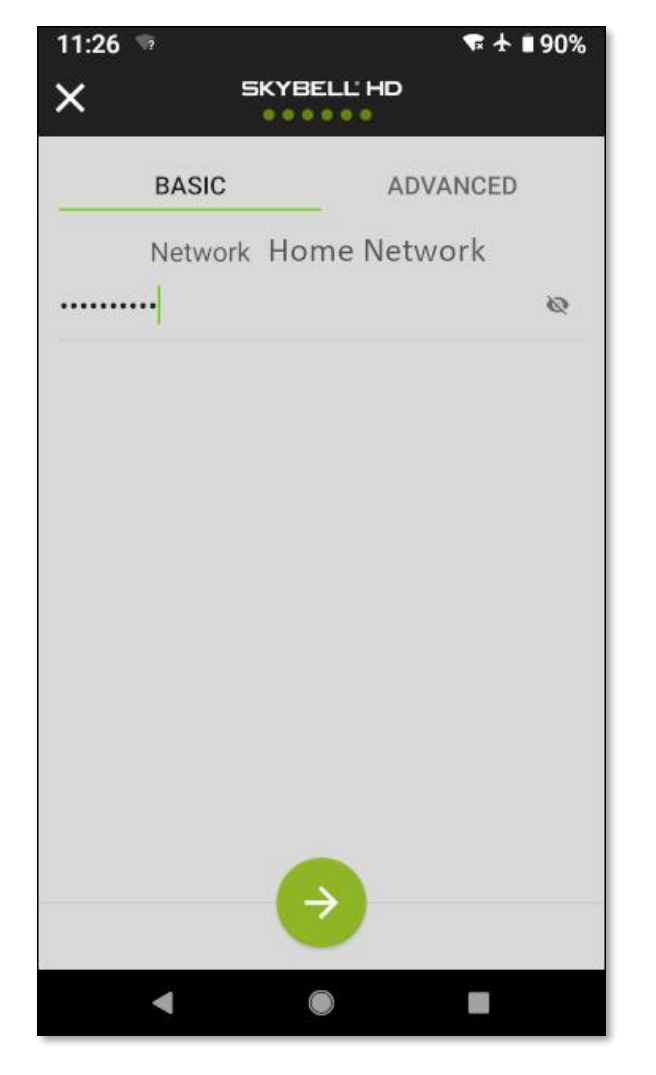

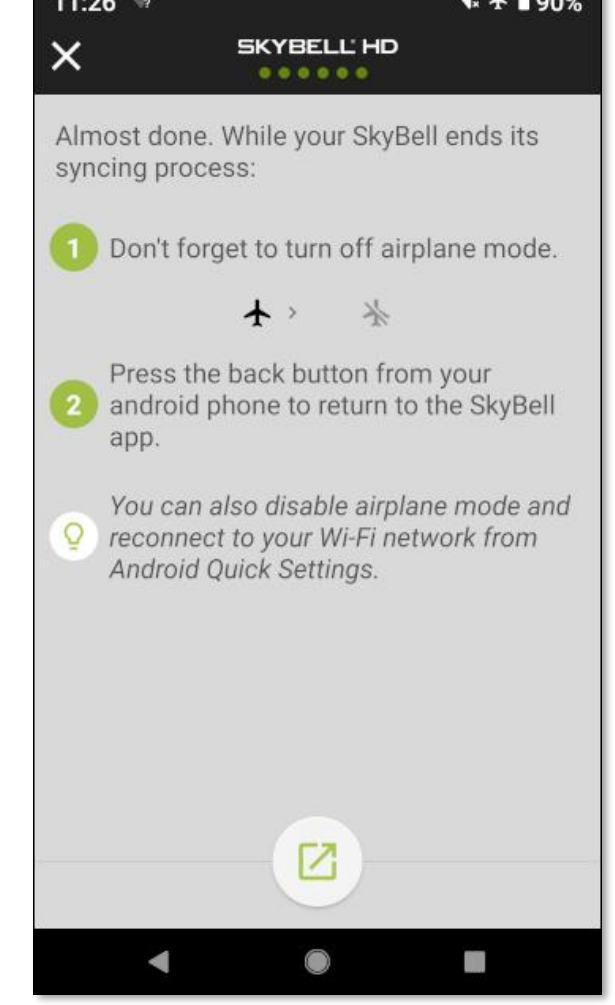

A similar screen to the one below will be displayed.

#### **Step 17**

- Disable **Airplane mode** by tapping the toggle control.
- Return to the SkyBell app by pressing the **Back** button on your smart device.

#### **Step 18**

The screen below will be displayed.

• Tap the **Thumbs Up icon** button at the bottom of the screen.

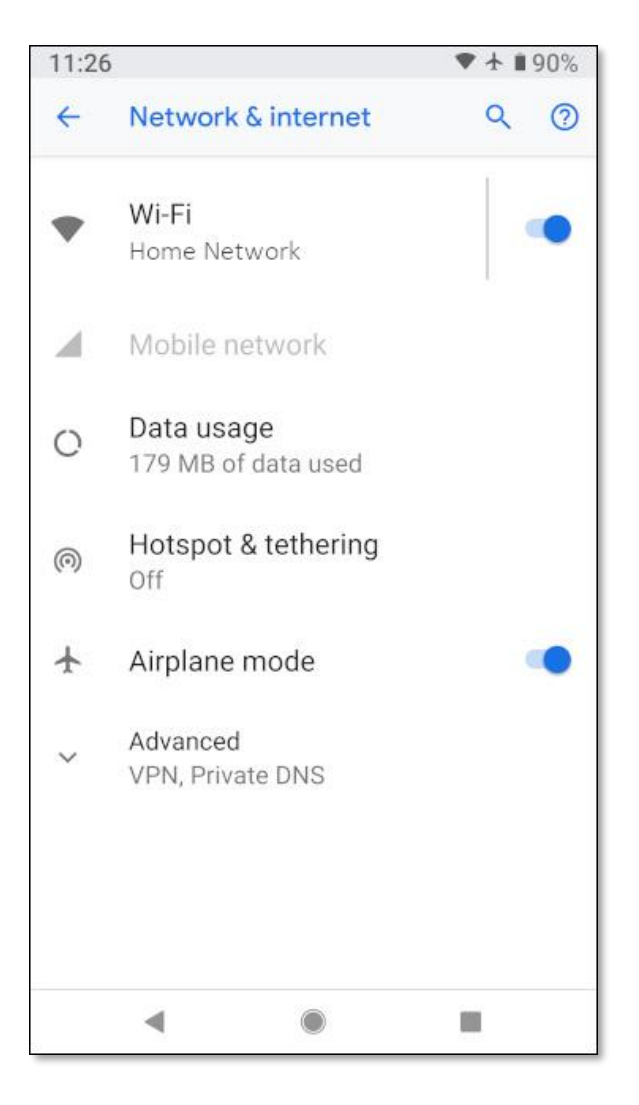

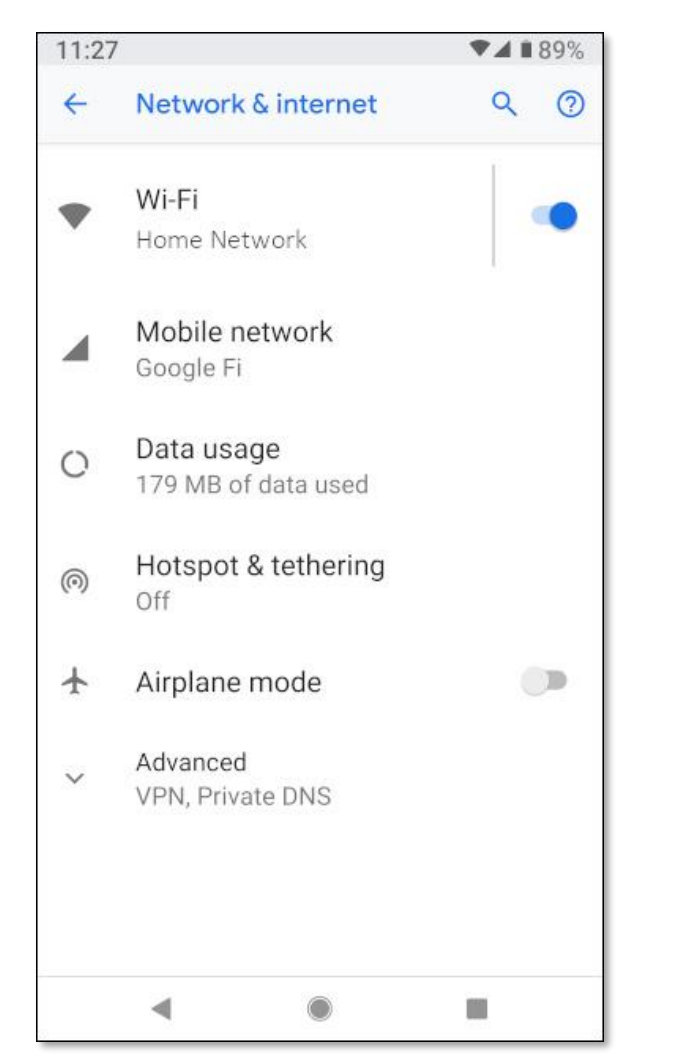

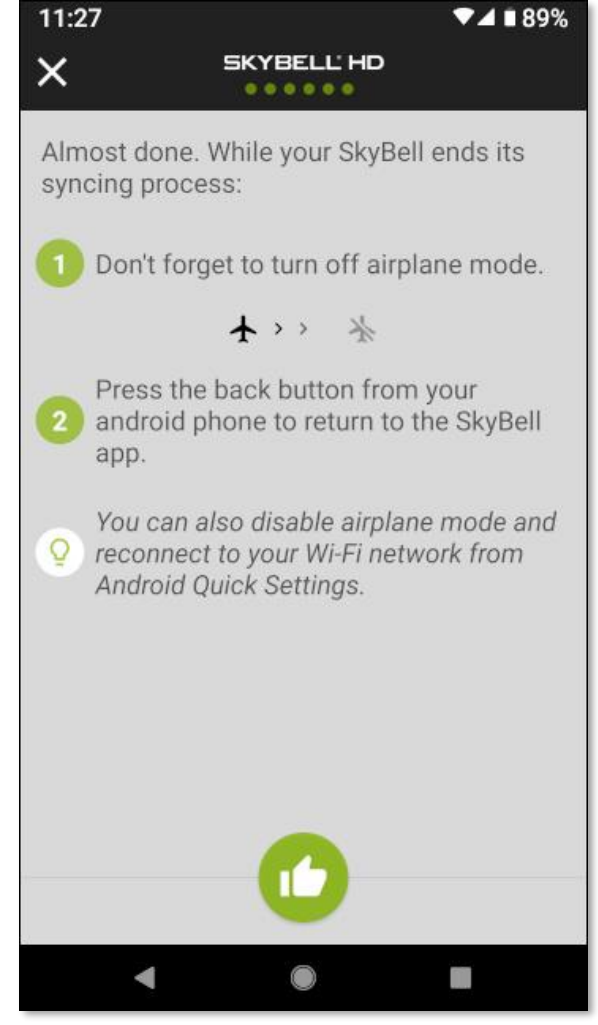

Once the SkyBell device has been successfully configured, the LED will change from blinking **orange** rapidly to blinking **blue** / **green**, and finally to solid **green**.

The SkyBell automatically enters *Call mode* showing the live video stream from the camera.

• Tap the red **Hang-up icon** button to end the live-call stream.

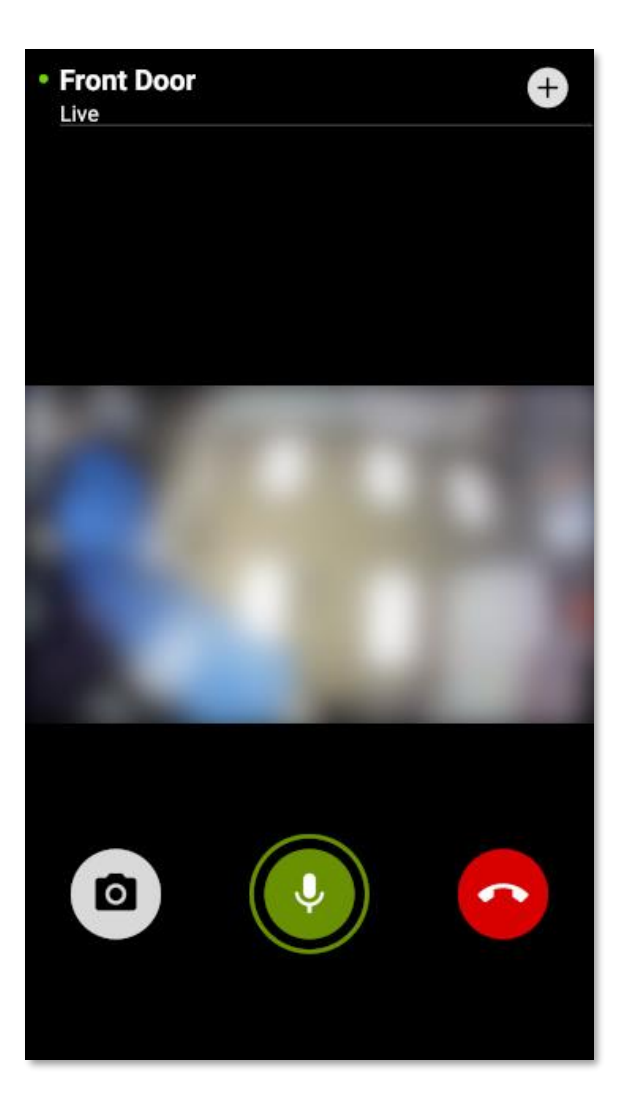

Congratulations!

You have successfully set up your SkyBell.

# **Syncing the SkyBell (iOS)**

#### **Step 1**

- **Open the SkyBell app** from your smart device home screen.
- Tap the **Sign in** button.

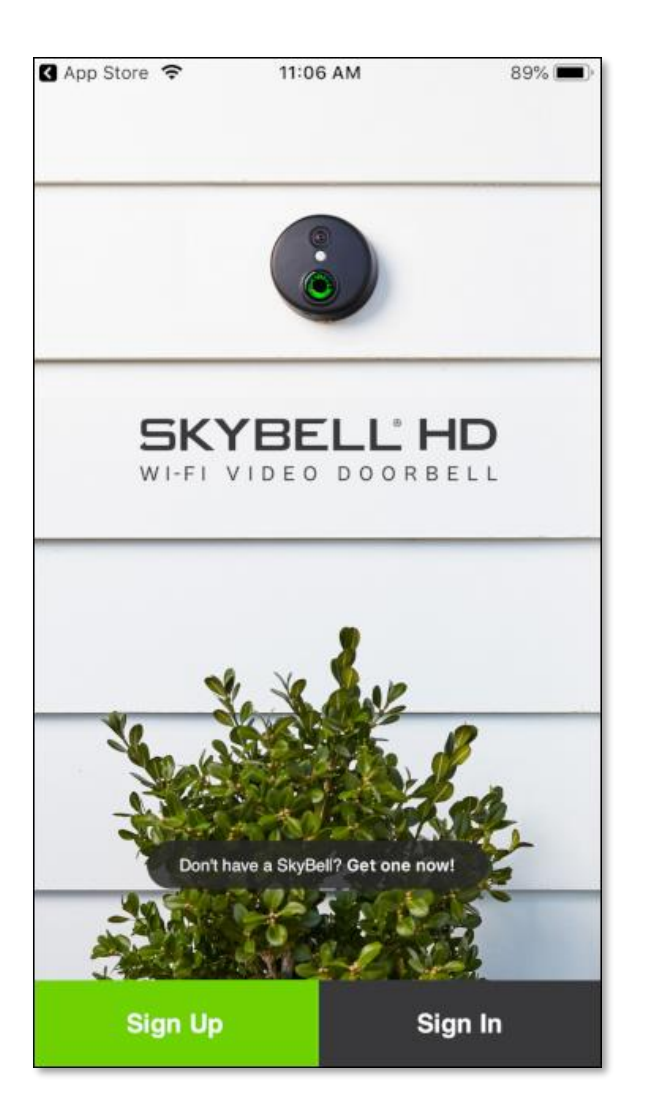

# **Step 2**

- Enter your **SkyBell account email address**.
- Enter your **SkyBell account password**.
- Tap the **Sign in** button.

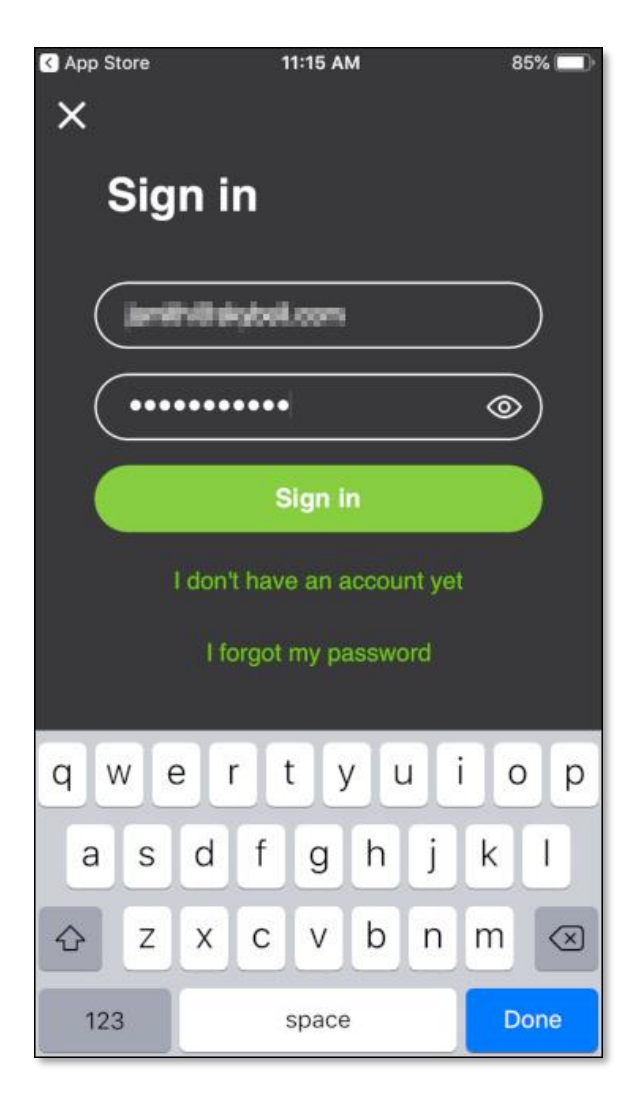

## **Step 3**

If there is no SkyBell device attached to your account (which is the case, if you have just created your SkyBell account), you will see the following screen:

• Tap the **Begin** button.

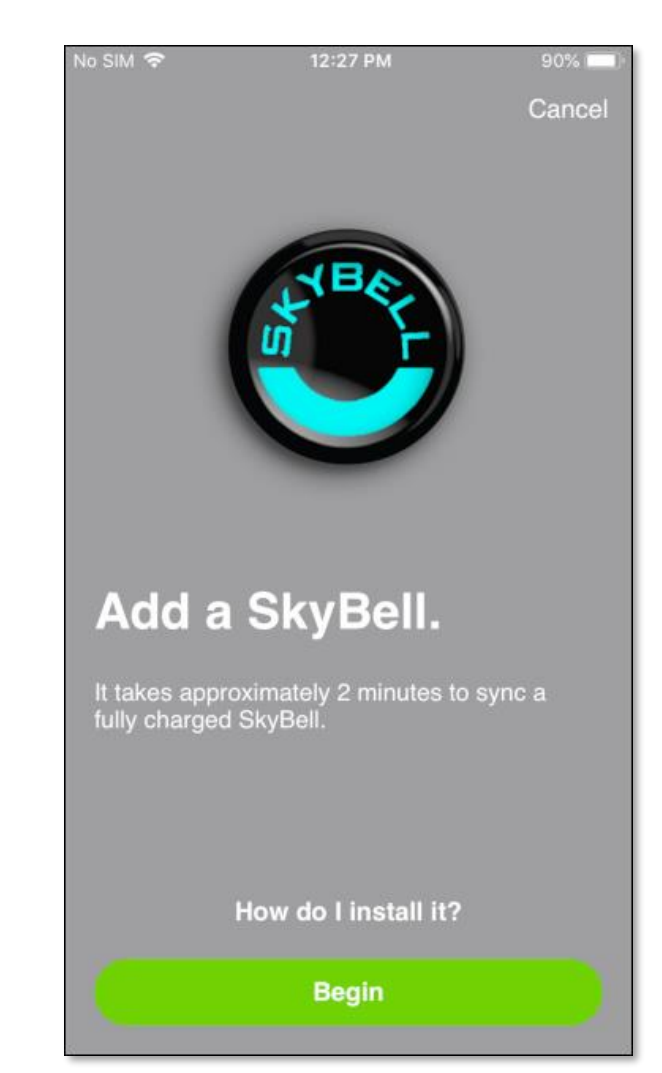

If you do not see the *Add a SkyBell*screen, do the following:

- Tap the **Account** button. The screen below will be displayed.
- Under the *MY DEVICES* section, tap the **+ Add New SkyBell** button. This will take you to the correct screen.
- Continue by tapping the **Begin** button.

#### No SIM 〒 5:48 PM 100% Account MY ACCOUNT Email Password  $0.000000000...$ Sign Out MY DEVICES Front Door + Add New SkyBell **INTEGRATIONS** fil Nest Connect > Configure > **IFTTT IFTTT** Kevo More Info  $\rightarrow$ A Ω My Devices Activity Account

#### **Step 4**

Put the SkyBell device into *Sync Mode*. The SkyBell device is in *Sync Mode* when the LED is blinking **red** / **green**.

- If your SkyBell device is already in *Sync Mode* (LED blinking **red** / **green**), tap the **Continue** button at the bottom of the screen.
- If not, **press & hold the SkyBell device's button** (for approximately 15 seconds) until the LED blinks **green** rapidly, then release the button. Approximately 5-10 seconds after the LED starts blinking **green** the LED will change to blinking **red** / **green**. Then, tap the **Continue** button at the bottom of the screen.

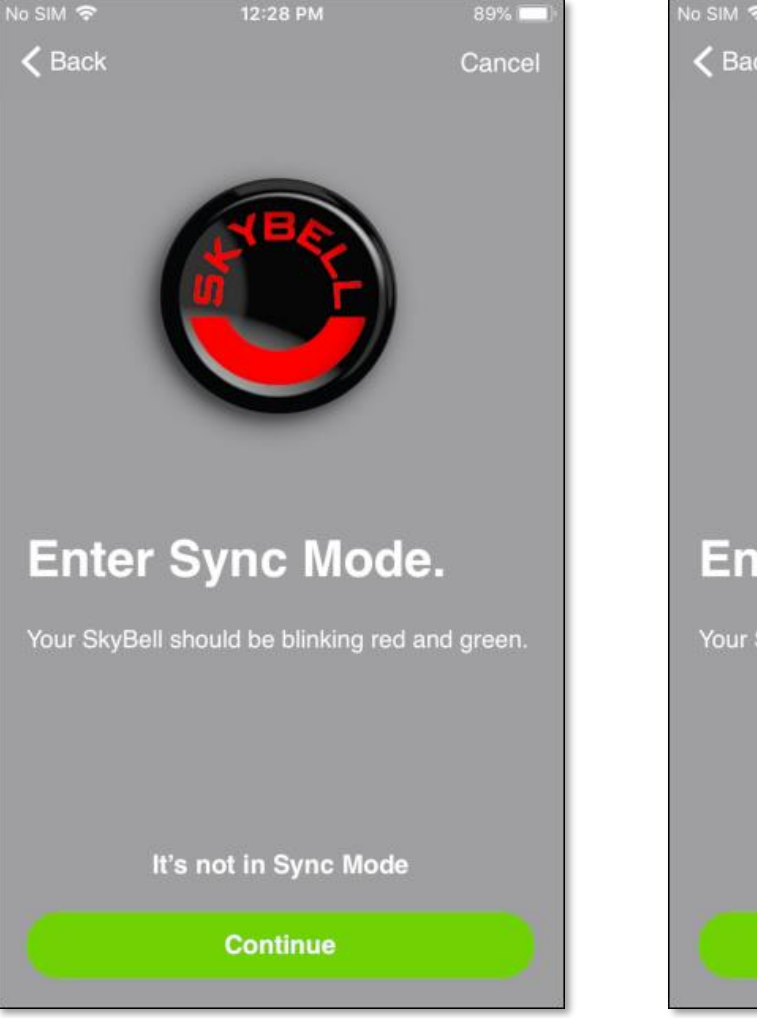

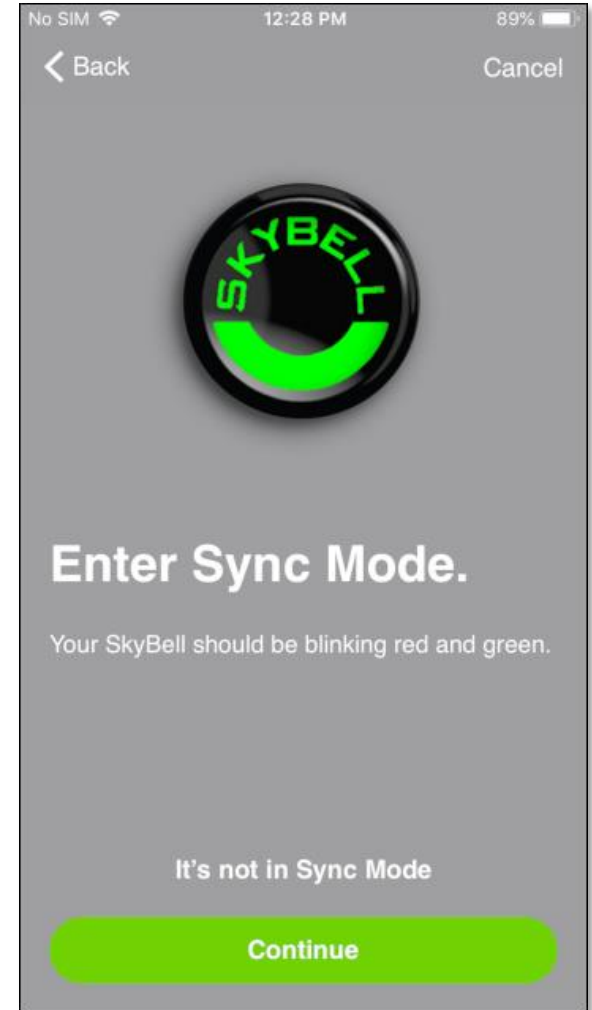

In *Sync Mode* the SkyBell device creates a temporary ad-hoc Wi-Fi network. The SkyBell app connects to this Wi-Fi network to configure the SkyBell device. Connect to the SkyBell device's Wi-Fi network by following these simple steps:

• Press your **smart device's Home button** to leave the SkyBell app.

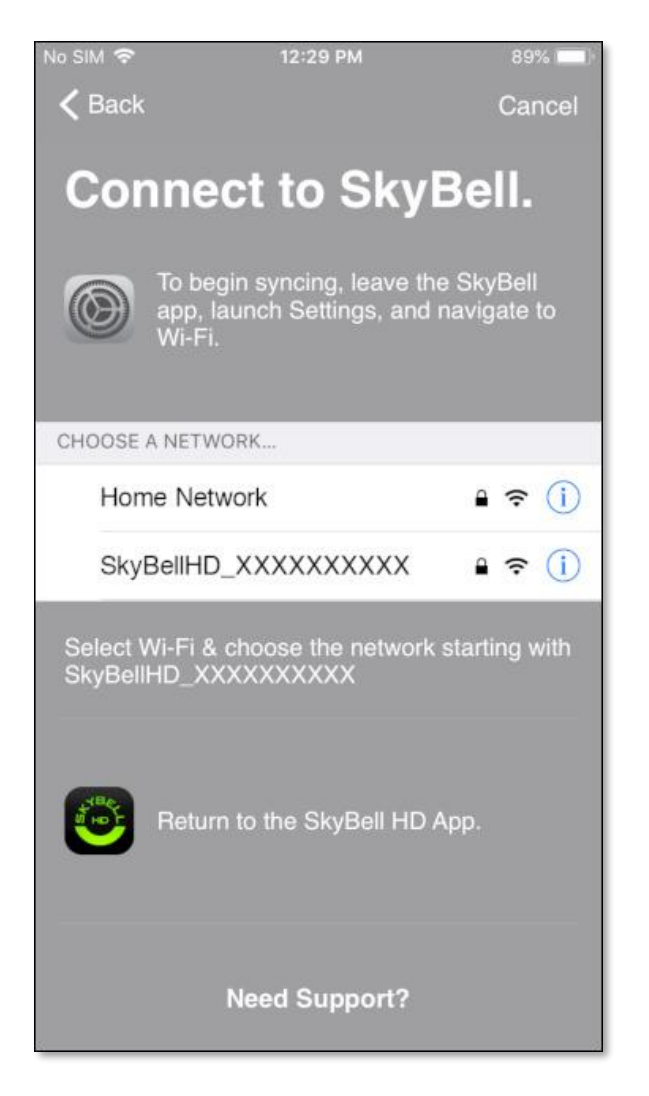

#### **Step 6**

• Launch the device settings by tapping the **Settings icon**.

#### **Step 7**

• Select the smart device's Wi-Fi network settings by tapping the **Wi-Fi network option** below the *Airplane Mode* option.

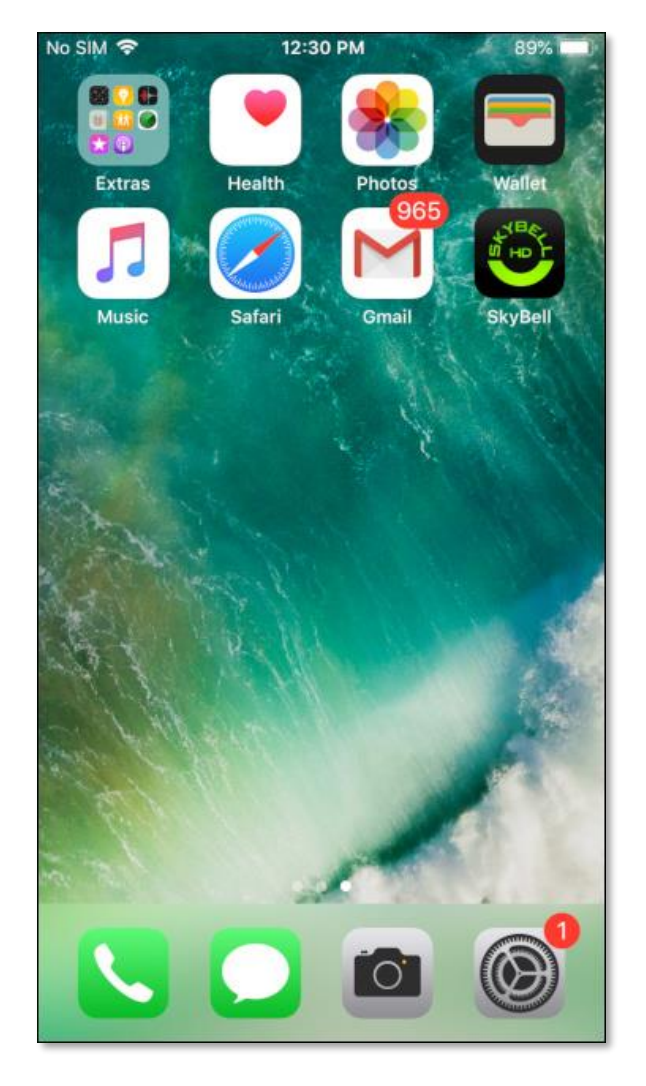

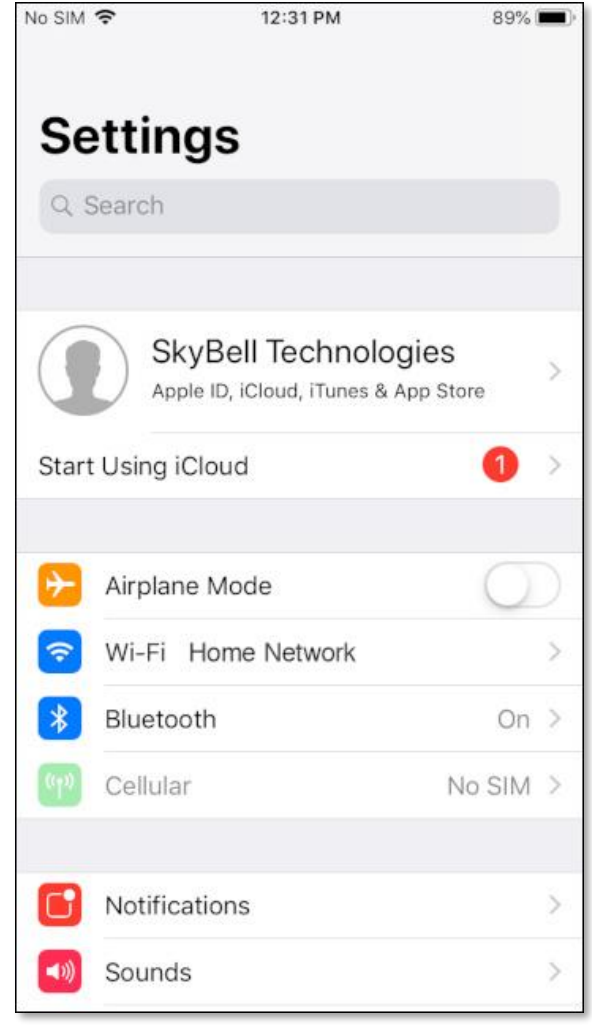

A similar screen to the one below will be displayed.

• Tap the **SkyBellHD\_XXXXXXXX** network. The numbers after *SkyBellHD\_* will be different to the ones shown. This will connect your smart device to the SkyBell device's Wi-Fi network (temporarily disconnecting your smart device from your home Wi-Fi network).

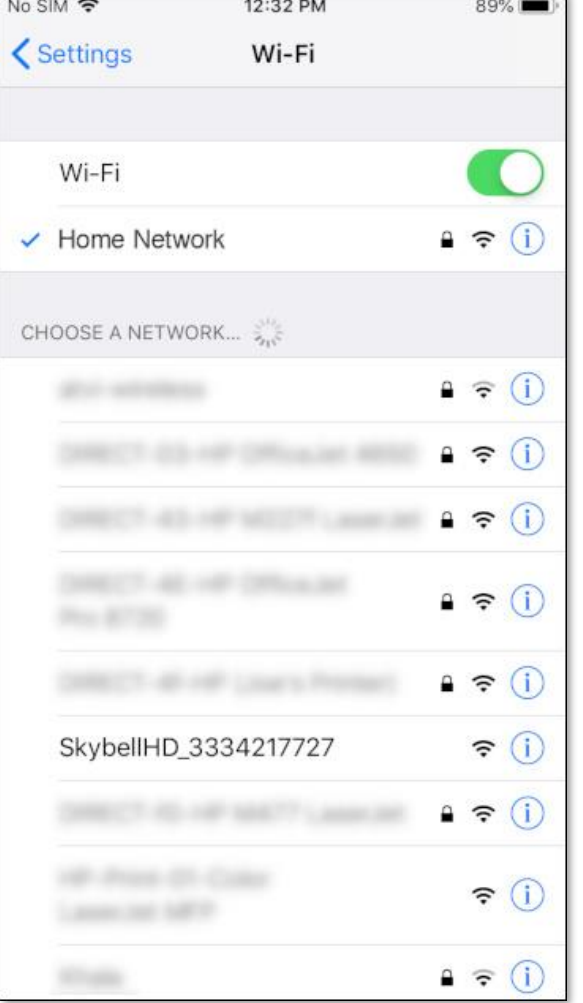

#### **Step 9**

A similar screen to the one below will be displayed.

• **Verify** that the SkyBellHD\_XXXXXXXX network is selected (at the top of the screen).

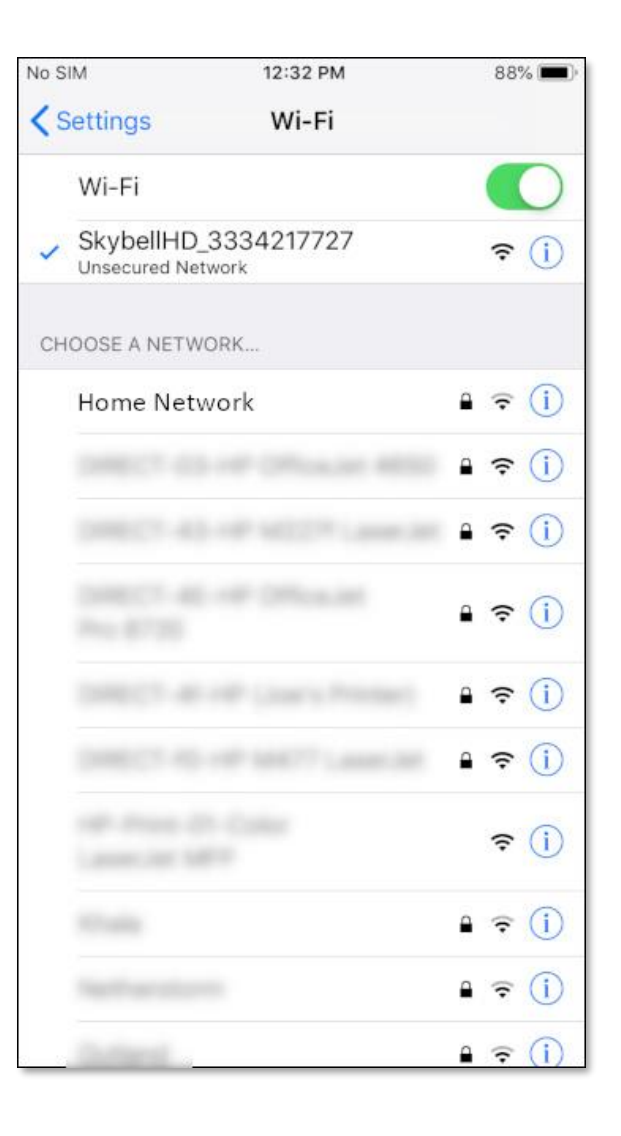

#### **Step 10**

• Return to the SkyBell app by double clicking the **smart device's Home button** and selecting the **SkyBell app** from list of running background apps. You can also press the **smart device's Home button** and then find and tap the **SkyBell app icon**.

A similar screen to the one below will be displayed.

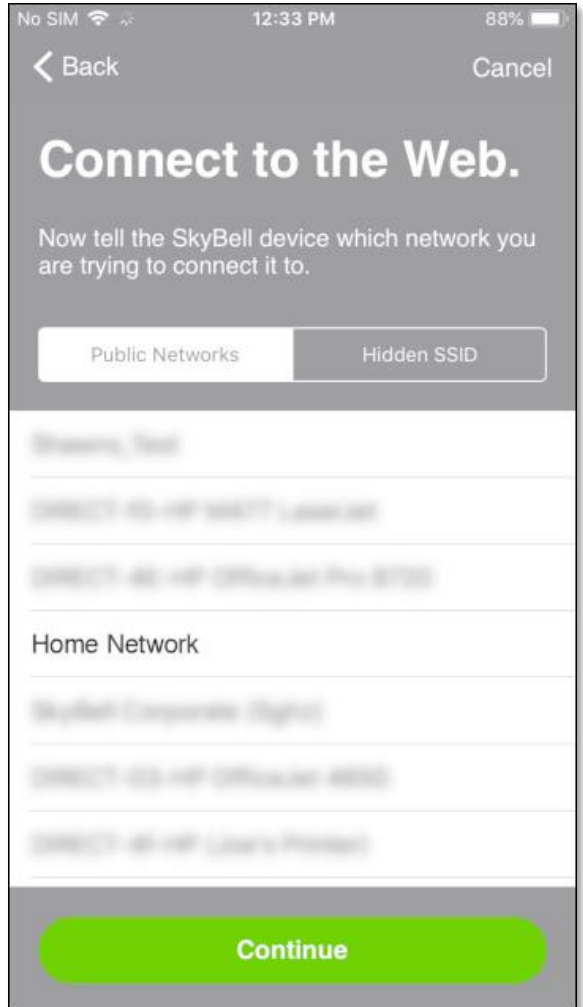

- Select your **home Wi-Fi network** by tapping on the appropriate network name.
- Tap the **Continue** button.

#### **Step 12**

- Enter your **home Wi-Fi network password**, allowing your SkyBell device to connect to your home Wi-Fi network.
- Tap the **Connect** button.

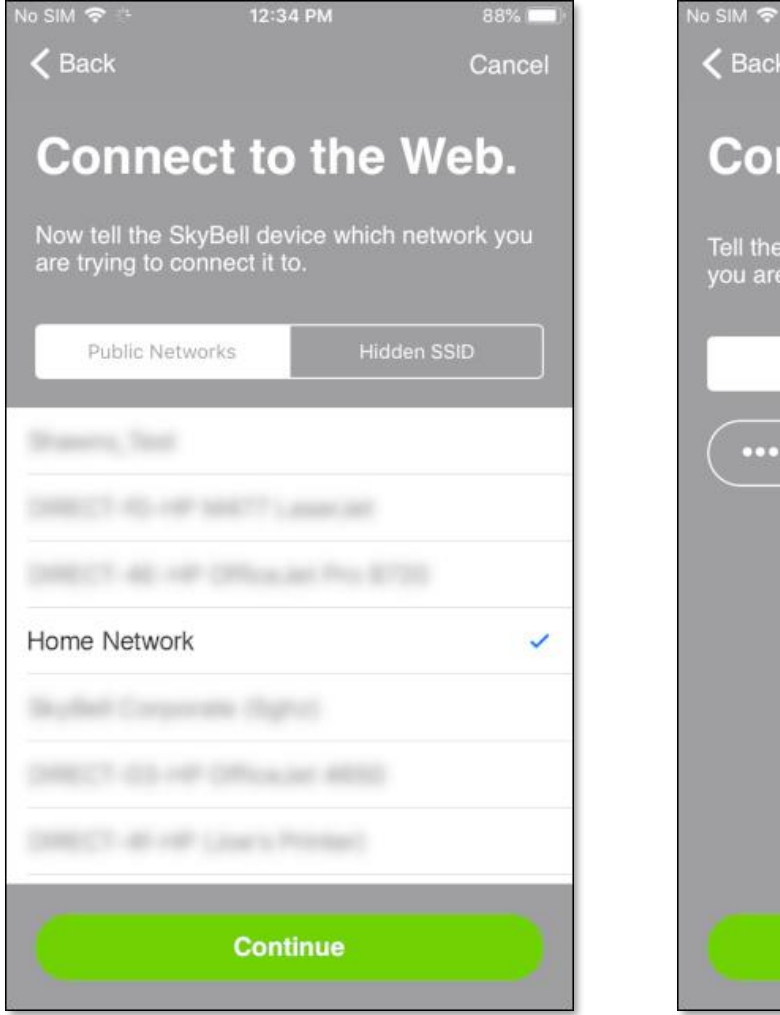

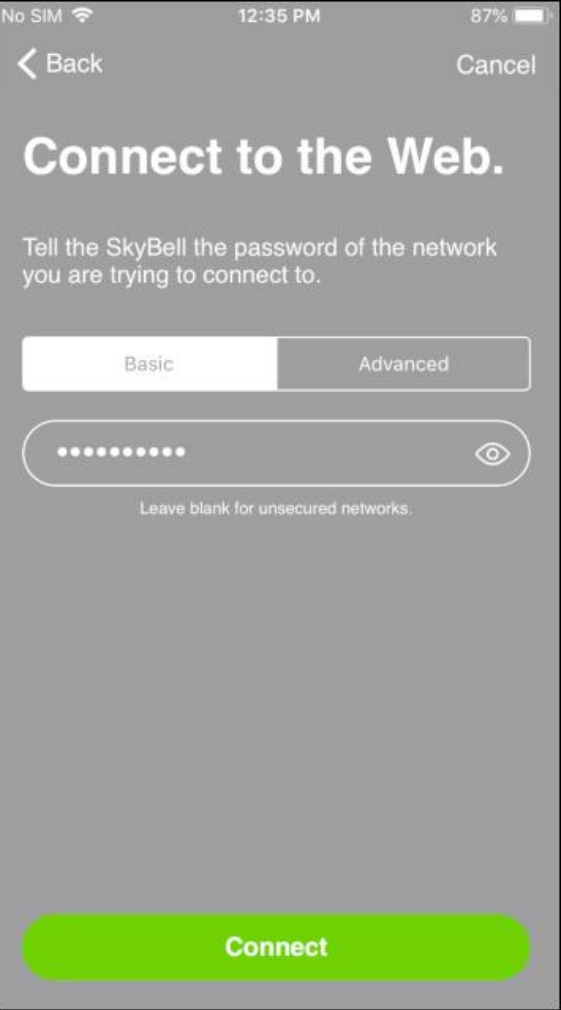

Your SkyBell device will now connect to your home Wi -Fi network and will also attach to your SkyBell account. During this process the SkyBell device LED will blink **orange** rapidly for approximately 10 seconds. The SkyBell app will show the configuration progress on screens like the ones below.

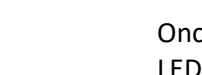

**Step 13**

Once the SkyBell device has been configured, the LED will change from blinking **orange** rapidly to blinking **blue** / **green**, and finally to solid **green**. The SkyBell app will display the *Sync Success* screen as shown below.

• Tap the **Go Back to My Account** button.

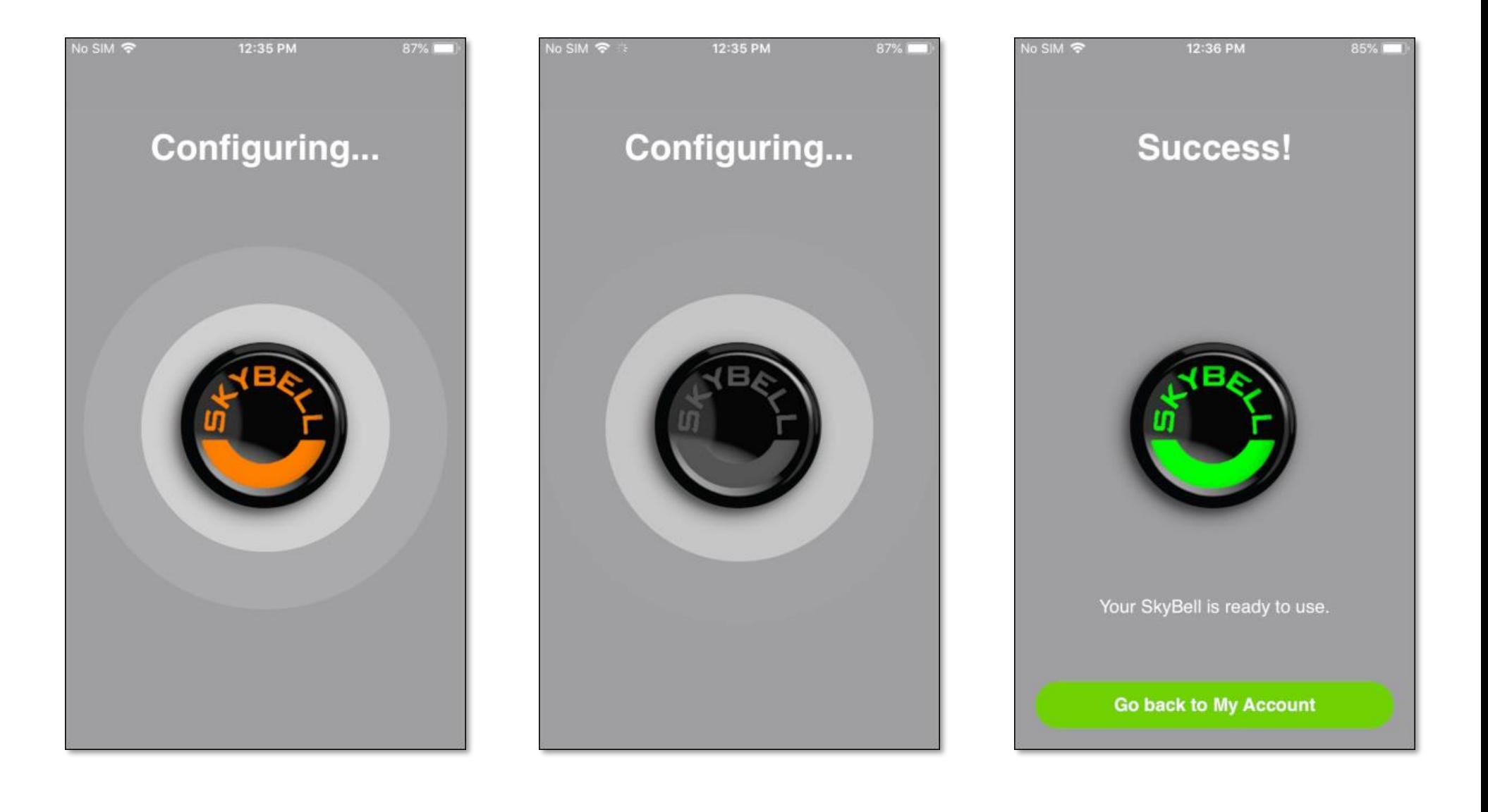

The SkyBell app requires access to the smart device's microphone to allow your visitors to hear you when you answer the door.

• Grant permission by tapping the **OK** button.

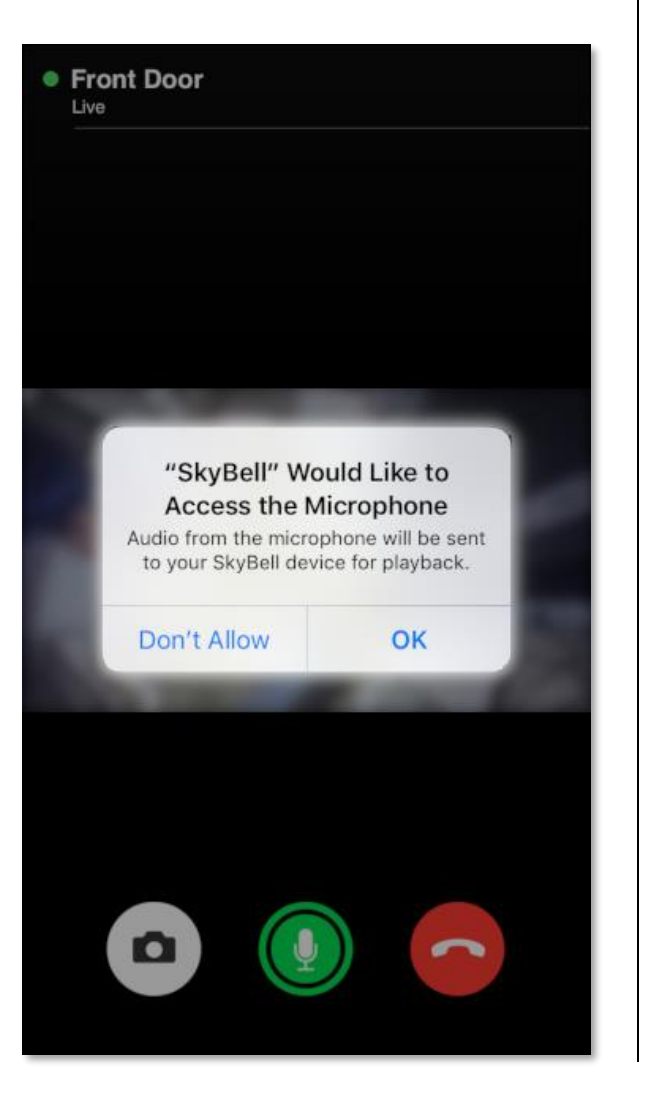

Congratulations!

You have successfully set up your SkyBell.